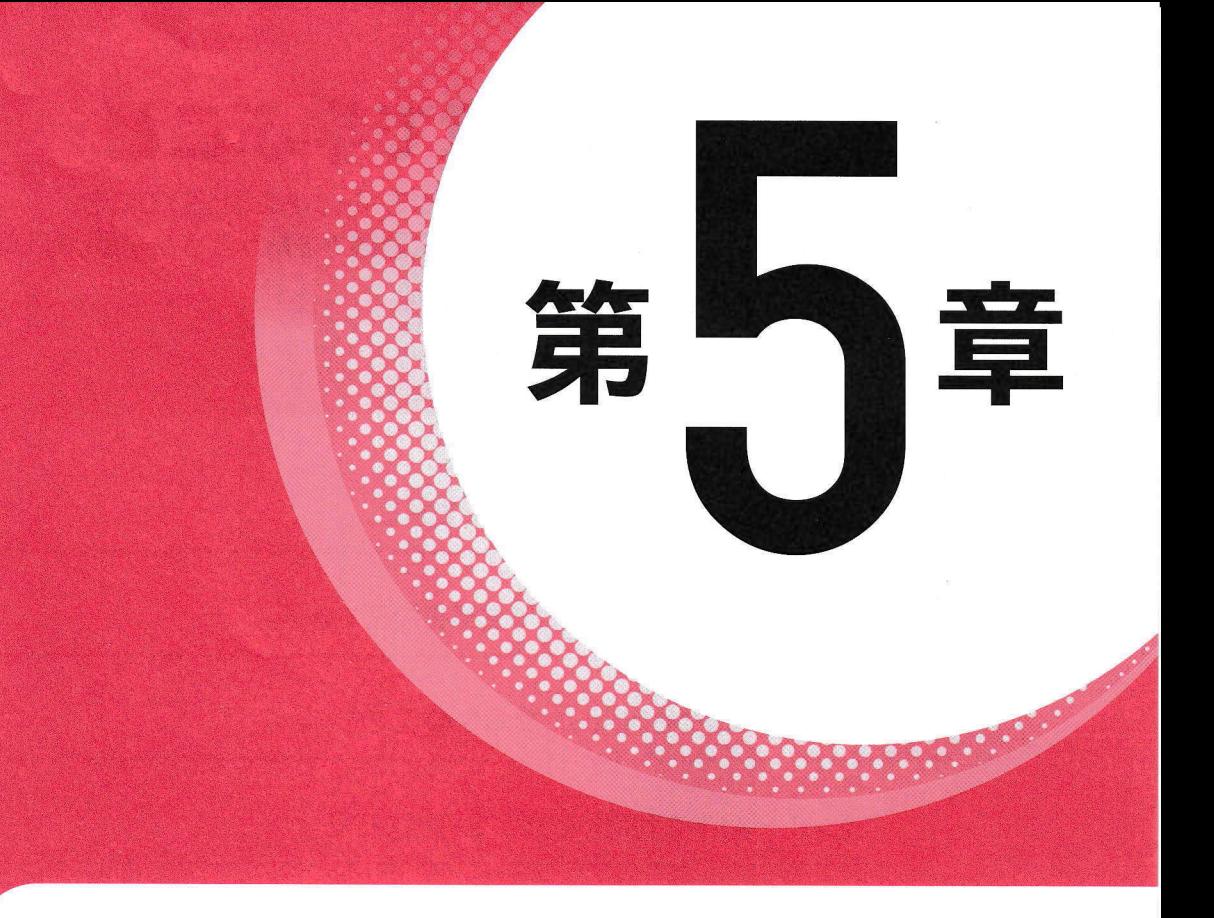

# 文書の校閲

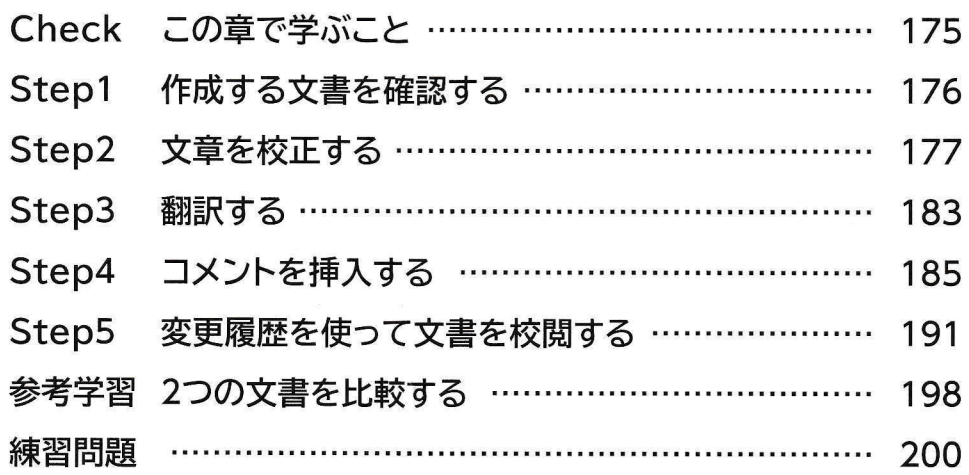

## この章で学ぶこと

学習前に習得すべきポイントを理解しておき、 学習後には確実に習得できたかどうかを振り返りましょう。

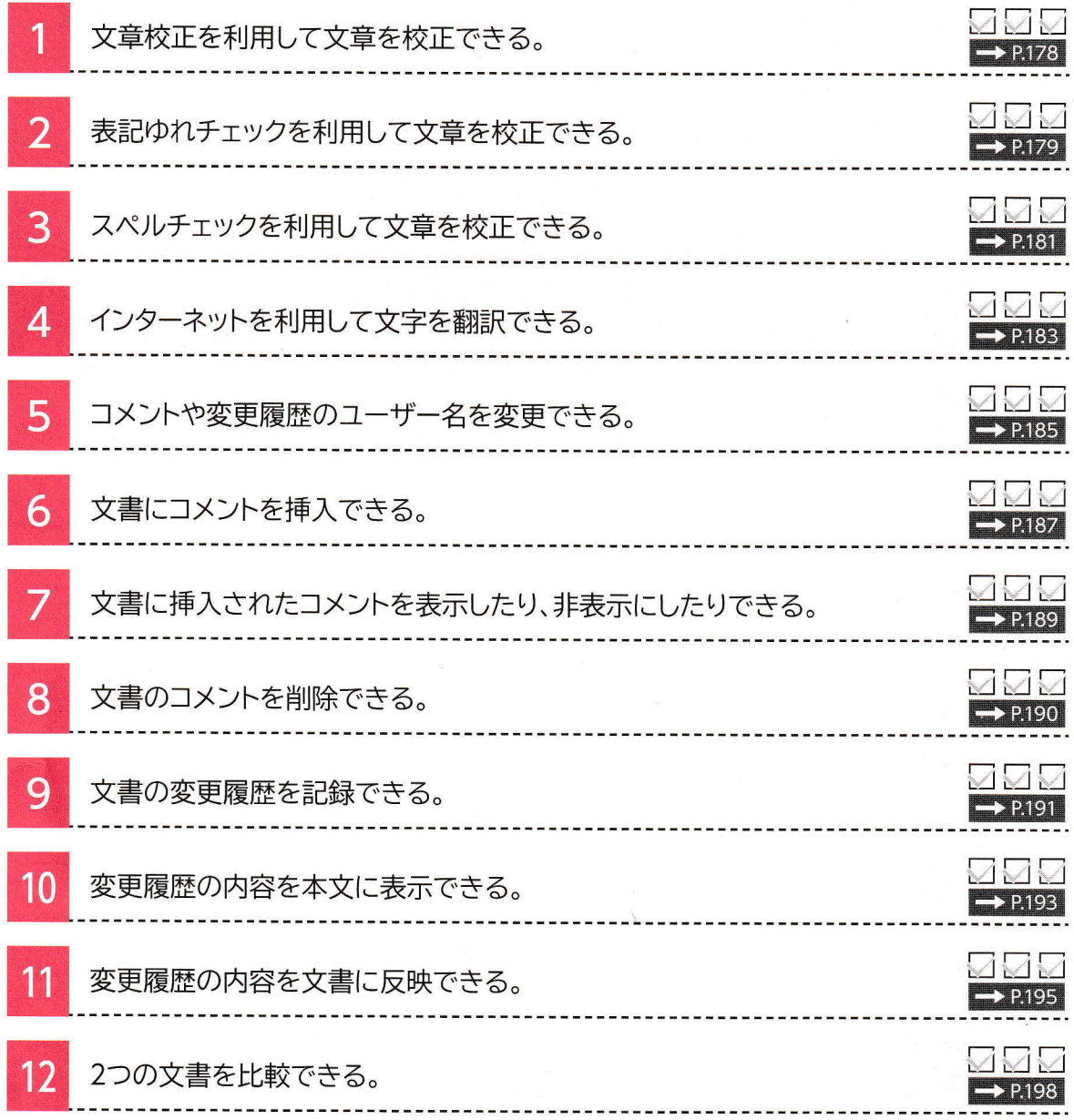

第

章

作成する文書を確認する

nnnnnnnn

Step<sup>1</sup>

 $\sim$ 

作成する文書の確認 1 ł 次のような文書を作成しましょう。 2 **FONT** 議事録 作成日: 2019年9月2日 セミナー企画担当者会議 件名 3 2019年9月2日(月) 14:00~16:00 日時 場所 本社 第一会議室 出席者 山田部長、黒本課長 企画 G) 長澤、竹田 後方支援 G) 塩本、富士 (敬称略) 家士 書記 2019年度7月開講セミナー集客状況報告 議題 4 2019年度7月開講セミナー集客状況報告 資料については別紙参照 5 教室とも4月開講セミナーに比べてダウン (15~20%程度)。 表記ゆれ <山田部長より> チェック 例年、7月開講セミナーは受講率が低下するが、企画担当側に危機感が感じられない。創意工夫が足りていない 5 のではないか。プロジェクトチームを作って7月開講の集客率アップを目指す。 <現状分析> 4月開講の集客率が好調な理由としては、野外セミナーの人気が高いことが大きな要因ではないか。それを 7月開講につなげられない。10月開講では、再度、野外セミナーの人気が高まる傾向にある。 野外セミナー愛好者にとって、7月は休息の時期と<mark>なっている</mark>ことが考えられる。(実際、4月と 10 月の野 f, -文章校正 外セミナーを申し込む受講者は多い) ● 過去2年間における集客率が高い企画は次のとおり。 「四国八十八か所 心洗われるお遍路の旅」(2017年度通年企画) 「劇団<sub>Camellia」</sub>ミュージカル「On a<sub>rainy</sub> day」の世界に迫る」(2018年4月) 翻訳 スペルチェック 「デジタルカメラでぶらり散歩&写真集作成」(2018年10月) J <目標> 次年度7月開講セミナーの集客率 20%増● 変更履歴の 次年度の7月開講セミナーについては「例年どおり」という言い訳をしない。過去のデータ分析と創意工夫で好 記録と反映 転させる。 総合開 <今後の作業予定> ● プロジェクトチームの発足 • 現状分析 コメントの • 他社分析 挿入·削除 ● 潜在ニーズの発掘 ● 野外セミナーから屋内セミナーへの流れを作る 付出 <次回予定> 日時 2019年10月7日 (月) 13:00~16:00 場所 本社 第二会議室

第三日

1

## 文章の校正

文章を校正する機能を使うと、誤字や脱字、文体の統一、い抜き言葉、ら抜き言葉など をチェックできます。また、「フォルダ」と「フォルダー」といった表記のゆれや、英単語の スペルミスがないかどうかなどもチェックできます。入力した文章を読みなおして校正す る手間を省くことができるので効率的です。

文章を校正する機能には、次のようなものがあります。

●文章校正

- ●表記ゆれチェック
- ●スペルチェック

## スペルチェックと文章校正の設定

初期の設定では、入力中にスペルチェックや文章校正が行われ、問題のある箇所に赤色 の波線や青色の二重線が表示されます。スペルチェックと文章校正は、入力中に行われな いように設定したり、校正のレベルを作成中の文書に合わせて変更したりすることもでき ます。

校正のレベルを「通常の文」に設定しましょう。

「ile OPEN フォルダー「第5章」の文書「文書の校閲」を開いておきましょう。

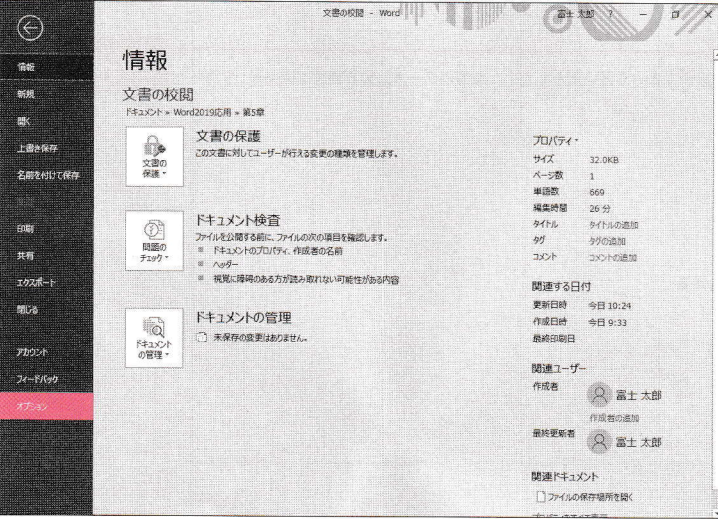

1《ファイル》タブを選択します。 2《オプション》をクリックします。

第5章 文書の校閲

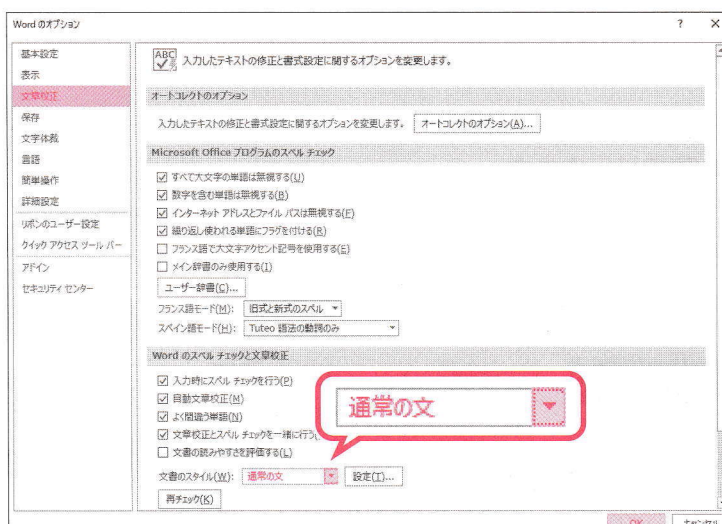

- 《Wordのオプション》ダイアログボックスが 表示されます。
- 3左側の一覧から《文章校正》を選択します。
- 4)《Wordのスペルチェックと文章校正》の 《文書のスタイル》のマをクリックし、一 覧から《通常の文》を選択します。 5 《OK》をクリックします。

校正のレベルが設定されます。

#### **& POINT** 校正のレベル

校正のレベルに「くだけた文」が設定されていると、い抜き言葉に青色の二重線が表示されません。

3

<山田部長より>。

デザイン レイアウト

 $2x$ 

多考資料  $\boxed{\text{supp}\left(\text{exp}(\text{exp}(-10.5-\text{A}^\top\text{A}^\top\text{Aa}-\text{A}^\top\text{A}^\top\text{A})\right)} \begin{array}{|l|} \text{exp}(\text{exp}(-10.5-\text{A}^\top\text{A}^\top\text{A}^\top\text{A}^\top\text{A}^\top\text{A}^\top\text{A}^\top\text{A}^\top\text{A}^\top\text{A}^\top\text{A}^\top\text{A}^\top\text{A}^\top\text{A}^\top\text{A}^\top\text{A}^\top\text{A}^\top\text{A}^\top\text{A$ 

 $\text{ROM}(\mathcal{C}) = \mathcal{C}(\mathcal{C}) \cdot \mathcal{C}(\mathcal{C}) \cdot \mathcal{C}(\mathcal{C}) \cdot \mathcal{C}(\mathcal{C}) \cdot \mathcal{C}(\mathcal{C}) \cdot \mathcal{C}(\mathcal{C}) \cdot \mathcal{C}(\mathcal{C}) \cdot \mathcal{C}(\mathcal{C}) \cdot \mathcal{C}(\mathcal{C}) \cdot \mathcal{C}(\mathcal{C}) \cdot \mathcal{C}(\mathcal{C}) \cdot \mathcal{C}(\mathcal{C}) \cdot \mathcal{C}(\mathcal{C}) \cdot \mathcal{C}(\mathcal{C}) \cdot \mathcal{C}(\mathcal{C$ 

 $A - A$  22

カリップボード に

<照状分析>。

<目標>

転させる。

セミナーを申し込む受講者は多い)。  $\bullet$  + 過去2年間における集客率が高い企画は次のとおり。

次年度7月開講セミナーの集客率 20%増。

#### 文章校正

文法が間違っている可能性がある文章には、自動的に青色の二重線が付きます。 い抜き言葉の「なってる」を「なっている」に修正しましょう。

t薇

**1 編集** 

 $Q$  #4

Q実行したい作業を入力してください

○模拟

 $\mathcal{S},\mathcal{F} \times \mathcal{C}$ 

→行配法め

スタイル

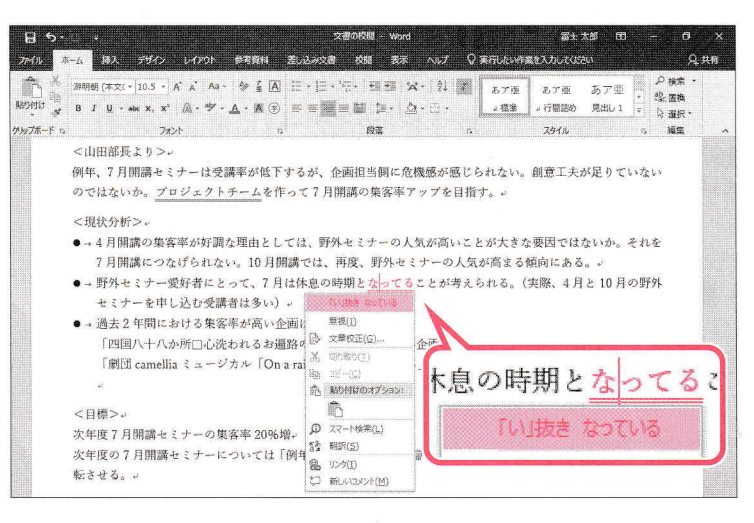

7月開講セミナーは受講率が低下するが、企画担当側に危機感が感じられない。創

**The Second Second Residents** 

思し込み文書 校園 表示

camelliaミュージカル「On a rain day」の世界に迫る」(2018年4月).

「四国八十八か所口心洗われるお遍路の旅」(2017年度通年企画)。

7月開講の集客率アップを目指す。。

●→4月開講の集客率が好調な理由としては、野外セミナーの人気が高いことが大きな要因ではないか。それを 野外セミナー愛好者にとって、7月は休息の時期となっていることが考えられる。(実際、4月と10) 7月開講につなげられない。10月開講では、再度、野外セミナーの人気が高まる傾向にある。

次年度の7月開講セミナーについては「例年どおり」という言い訳をしない。過去のデータ分析と創意工夫で好

#### 1「●野外セミナー愛好者にとって…」の行 にある青色の二重線の付いた「なってる」 を右クリックします。

※青色の二重線上であれば、どこでもかまいません。 ②《「い」抜き なっている》をクリックします。

「なっている」に修正され、青色の二重線が 消えます。

'"

给自己

6

'

"¨……

ESPONDED TO BE SERVED TO BE SERVED TO BE SERVED TO BE SERVED ON A SERVED ON A SERVED ON A SERVED ON A SERVED O

計量

´

¨~‐~

…

3

4

5

#### 表記ゆれチェック

「フォルダ」と「フォルダー」や「パソコン」と「パソコン」などのように、表記が統一されてい ない場合は、自動的に青色の二重線が付きます。

青色の二重線の箇所をひとつずつ修正していくこともできますが、「表記ゆれチェック」を 使うと、文書内の表記ゆれをまとめて修正することができます。

表記ゆれチェックを使って、文書内の表記ゆれをまとめて修正しましょう。

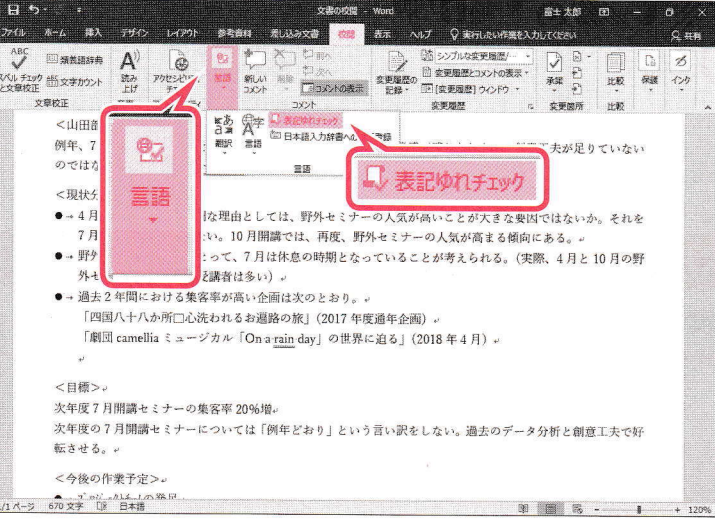

 $\overline{\mathcal{E}}$  $\times$ 示されます。 诰 り(15~20%程度)。 低下するが、企画担当側に危機感が感じられ いことが大きな要因ではないか。それを7月開講 まる傾向にある。

については「例年どおり」という言い訳をしない。 過

変更(C)

閉じる

《表記ゆれチェック》ダイアログボックスが表

"

すべて修正(L)

キャンセル

《対象となる表記の一覧》に表記ゆれを含む 文章が表示されます。

②《言語》グループの「い表記ゆれチェック」(表記ゆ

※《言語》グループが \* (言語)で表示されている場合 は、※(言語)をクリックすると、《言語》グループの

れチェック)をクリックします。

1)《校閲》タブを選択します。

※カーソルはどこでもかまいません。

ボタンが表示されます。

- 「セミナ」を「セミナー」に修正します。
- 3《修正候補》の「セミナー」をクリックします。
- 4《すべて修正》をクリックします。

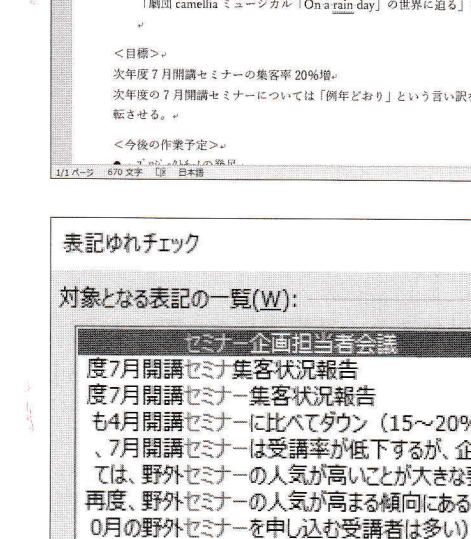

4

度7月開講セミナーの集客率20%増

セミナから屋内セミナへの流れを作る

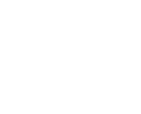

セミナ

セミナー

修正候補(R):

 $\mathbf{v}$  |  $\mathbf{v}$   $\mathbf{v}$  =  $\mathbf{v}$ 

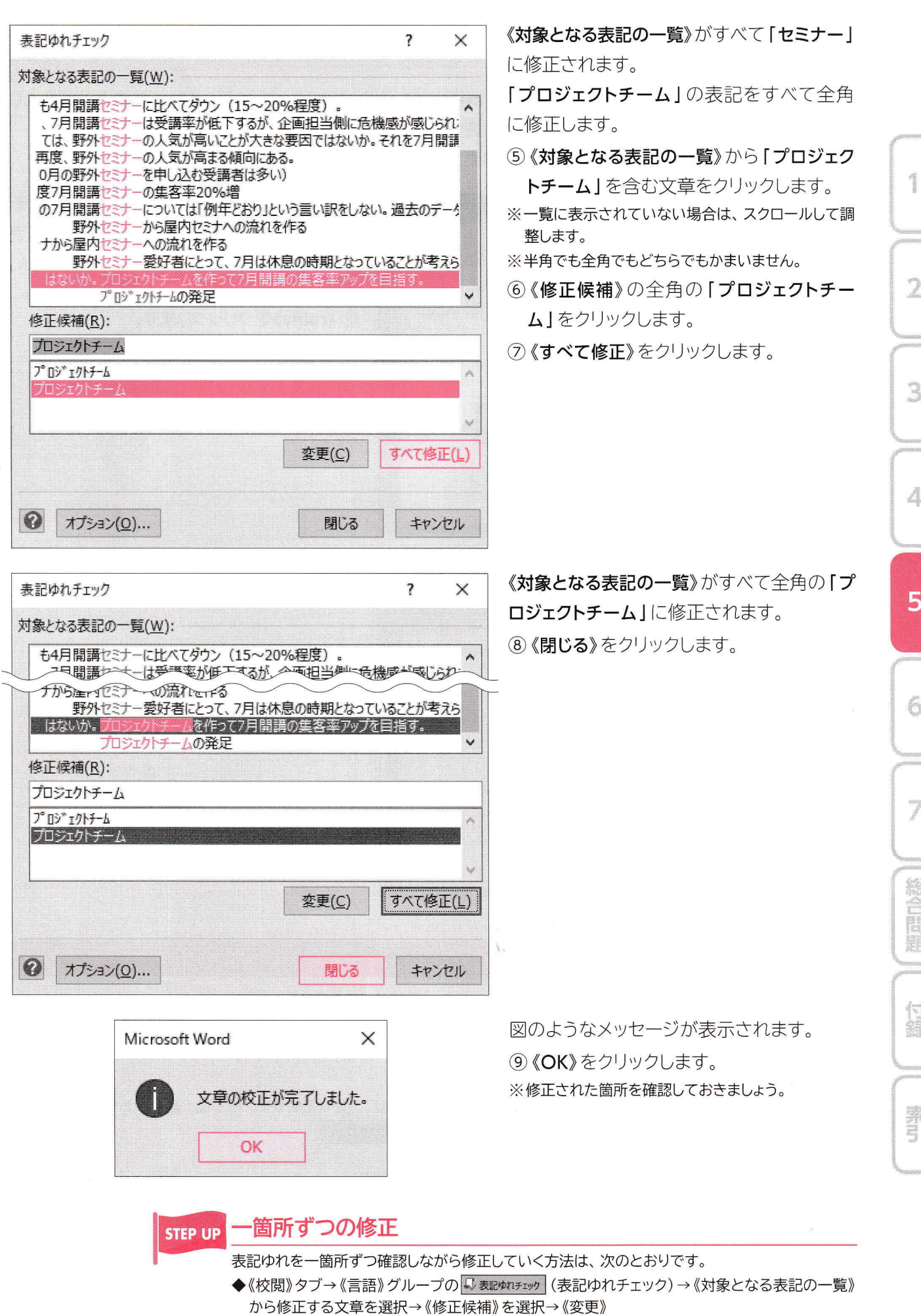

#### スペルチェック

スペルミスの可能性がある英単語には赤色の波線、スペルは正しくても文法上、間違って いる可能性がある英単語には青色の二重線が付きます。 「On a rain day」と入力された文章を「On a rainy day」に修正しましょう。

1 [劇団camelliaミュージカル… | の行にあ  $+$   $\kappa$ **Allen**  $Q$  #4  $\overline{r}$  $\Box$  Miliar  $\vert A^{\rangle}$ る青色の二重線が付いた「rain」を右ク  $ABC$ ß  $\begin{array}{c} \bigcirc \\ \bigcirc \\ \bigcirc \\ \bigcirc \\ \bigcirc \end{array}$  $\sqrt{2}$ ミリット レイ 国家更加歴とコメントの表示 ·<br>- 空更思想の 国家更加歴史コメントの表示 ·<br>- ココメントの表示 · 記録 · 国民の更強度リウィンドウ · スペル チェック 合流 文字カウント<br>と文章校正<br>- - - - - - - - 文章校正 世報 保護 インク ■三 新しい 用語 音声 アクセシビリティ リックします。 安更零聚  $-2.77788$ <現状分析>。 4月開 ※青色の二重線上であれば、どこでもかまいません。 7月開講につなげられない、10月間までは、再度、野外セミナーの人気が高まる傾向にある。 野外セミナー愛好者にと の時期となっていることが考えられる。(実際、4月と10月の野  $\bullet$ 2 《rainy》をクリックします。 野外セミナー変好者にと<br>外セミナーを申し込む受。||\*||2111 - $\bullet$ → 過去2年間における集変  $201 + 301$ れるお、 各の旅」(2017年度通年企画) 「劇団 camellia ミュージカル「On a <mark>p</mark>ain day」の世界に迫る」(2018 年4月)。 無視(G) <日極>。 <目標>。<br>次年度7月開講セミナー9<sub>号 コピー(C)</sub> rainy 創意工夫で好 7 月開講セミナー商 - MOMU03プ>ョ) )ス (1, 転させる。。 <今後の作業予定>。 ,力0 0,t■ |',|十 ,  $\bullet$  -- 他社分析 在ニーズの発掘. 1/1ページ 671 文字 [序 日本語 「rainy」に修正され、青色の二重線が消え - 12 s the Q 実行したい作業を入力して 表示  $\sim$  $R#$  $ABQ$ **THE SERVER OF**  $\begin{array}{c} \square \\ \square \end{array}$  $\mathbf{A}^{\prime}$ è **D** B B ます。 ,● |,,● a il**ココメントの表示** 文章校正 音楽 アクセシビリティ <現状分析> 0‐ 4月 '渫 =率 tミ ,tを 7 月開講につなげられない。10 月開講では、再度、野外セミナーの人気が高まる傾向にある。。<br>------●→ 野外セミナー愛好者にとって、7月は休息の時期となっていることが考えられる。(実際、4月と10月の野 ーを申し込む受講者は多い), ●→ 過去2年間における集変率が高い企画けかのとおり ·<br>「四国八十八か所□心洗われるお遍路の旅」(2017年度通年企画) 。 |団 camellia ミュージカル「On a rainy day」の世界に迫る」(2018年4月) >.<br>7月開講セミナー On-a 次年度の7月開講セミ .<br>心訳をしない。過去のデータ分析と創意工夫で好 転させる。

#### **@ POINT** スペルチェック

英単語のスペルミスや日本語の入力ミス、句読点の連続などの用法の誤りには、赤色の波線が付きます。 波線の付いた単語を修正する方法は、次のとおりです。

◆赤色の波線の付いた単語を右クリック→修正候補の一覧から選択

 $\begin{array}{c|ccccccccc} \mathbb{R} & \mathbb{R} & \mathbb{R}$ 

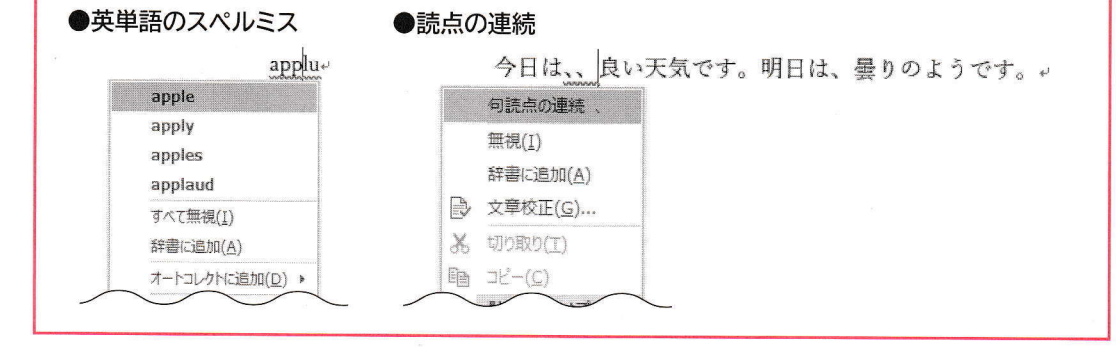

E

181

<今後の作業予定> ●→ プロジェクトチームの発足,

● → 現状分析。<br>● → 他社分析。 ● → 滋在ニーズの発現。

/1ページ 671 文字 12 英語 (米国)

#### STEP UP スペルチェックと文章校正

「スペルチェックと文章校正」を使うと、《文章校正》作業ウィンドウが表示され、文章校正や表記ゆ れ、スペルチェックなどを一括して行えます。あとから文書全体をまとめて校正する場合など、校 正結果を表す波線をひとつひとつ確認する手間が省けるので効率よく作業できます。 文書全体をまとめて校正する方法は、次のとおりです。

◆《校閲》タブ→《文章校正》グループの■※※◎(スペルチェックと文章校正)

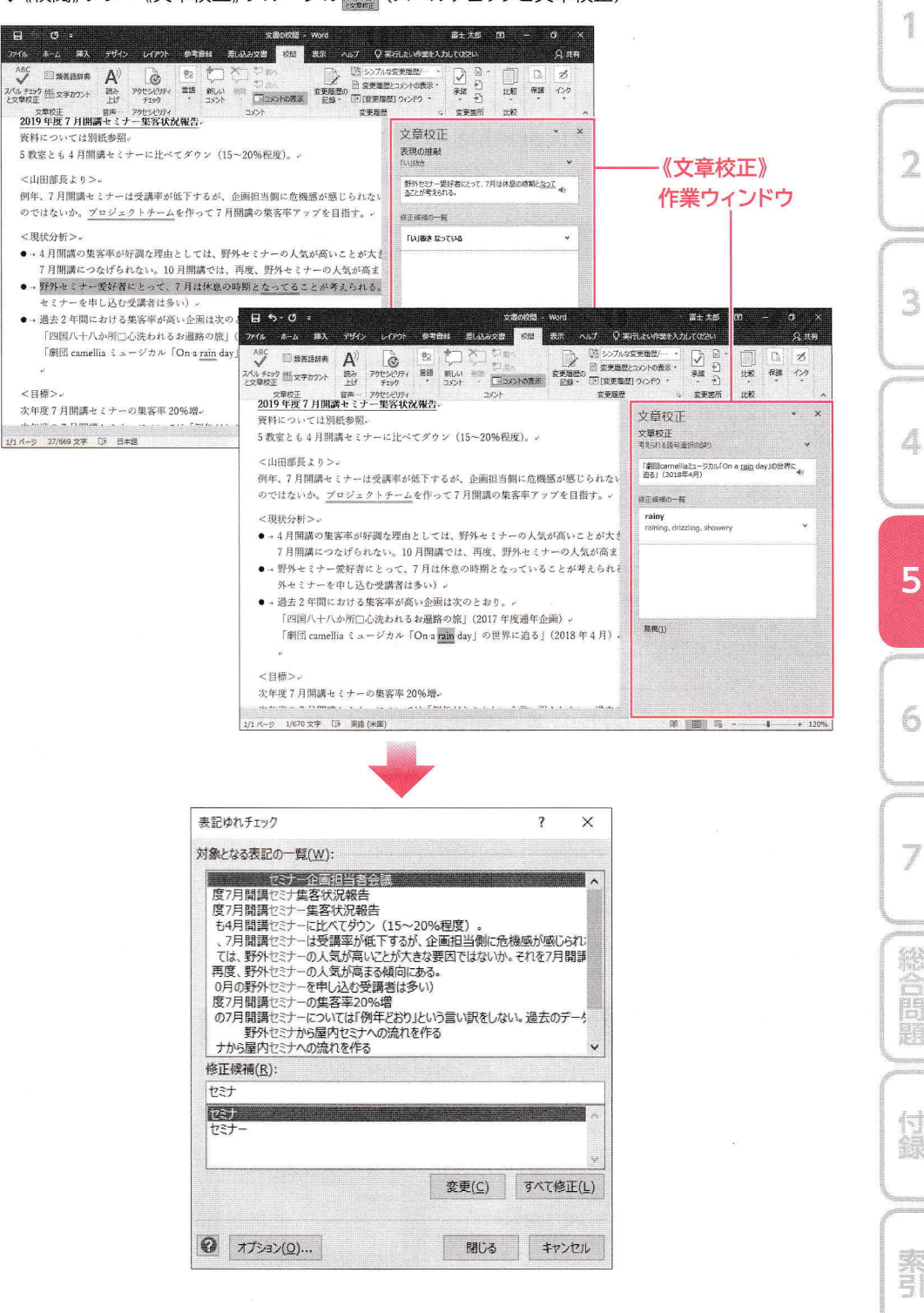

#### 5日 明 波線や二重線の非表示

赤色の波線や青色の二重線は非表示にすることができます。

◆《ファイル》タブ→《オプション》→《文章校正》→《例外》の《▽この文書のみ、結果を表す波線 を表示しない》/《√この文書のみ、文章校正の結果を表示しない》

…

J

総合調

付出

**BELLER** 

Ó

5

4

7

j

# 翻訳する

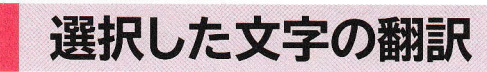

nnnnnnnnn

文書内の文字は、日本語から英語、英語から日本語といったように、別の言語に翻訳で きます。翻訳した結果は、《翻訳ツール》作業ウィンドウに表示されます。 英単語「camellia」の意味を調べましょう。

※インターネットに接続できる環境が必要です。

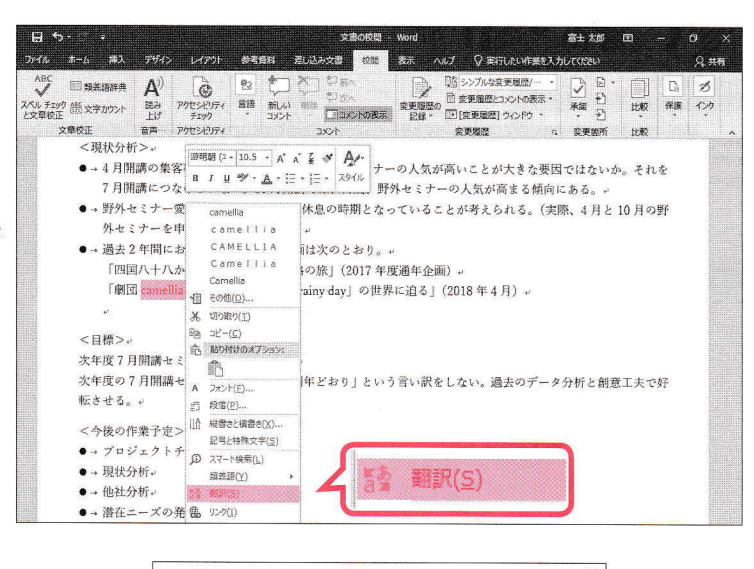

インテリジェント サービスを使用しますか?

Microsoft Translator サービスを利用したインテリジェント サー ドスを有効にすると、Office でドキュメントの翻訳を取得できま

今は行わない

またこれらの機能は、Word で入力する文章の品質向上に役立ち、PowerPoint での動的<br>ゼンテーションを実現し、Outlook では重要なメールを自動的に判断して最初に表示します。<br>Office での検索とドキュメントの内容に基づいて、インデリジェント サービスは自動的にユーザ<br>合わせて改善されていきます。 インデリジェント サービスはすべての Office アプリで機能し、生産性の向上に役立ちます。

インデリジェント サービスについて | プライバシーに関する実明

足し込み文書 板橋 表示 ヘルプ

 $\mathbb{R}^{\text{sec}}$  and  $\mathbb{R}^{\text{sc}}$  . In the  $\mathbb{R}^{\text{sc}}$  of  $\mathbb{R}^{\text{sc}}$  is  $\mathbb{R}^{\text{sc}}$  . If  $\mathbb{R}^{\text{sc}}$ 

.膠: .

■あ

●→4月開講の集客率が好調な理由としては、野外セミナー

-<br>外セミナーを申し込む受講者は多い) + 過去2年間における集客率が高い企画は次のとおり

7月開講セミナーの集客率 20%増

トチームの発足。

7月開講につなげられない。10月開講では、再度、野外セミナーの人気が高ま ● → 野外セミナー愛好者にとって、7 月は休息の時期となっていることが考え

参考資料

国八十八か所□心洗われるお遍路の旅」(2017年度通年企画)。 「劇団 camellia ミュージカル「On a rainy day」の世界に迫る」(2018年4月)

へ、、<br>次年度の 7 月開講セミナーについては「例年どおり」という言い訳をしない。<br>-

<現状分析>.

文章校正

スペル チェック 他に 文字カウント<br>と文章校正

 $\mathbb{A}^{-1}$ ,<br>771JU

 $-4\lambda$  $750$ レイアフト

IF.

転させる。 -<今後の作業予定>。

●→ 現状分析。

<目標>

● → 他社分析。<br>● → 港左 - — ズの発掘

1)「camellia」を選択し、右クリックします。 2)《翻訳》をクリックします。

図のようなメッセージが表示されます。 3 《オンにする》をクリックします。

《翻訳ツール》作業ウィンドウが表示されます。 4「camellia」の翻訳結果を確認します。 ※ × (閉じる)をクリックし、《翻訳ツール》作業ウィン ドウを閉じておきましょう。

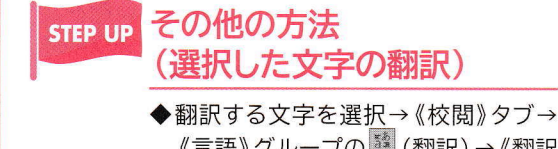

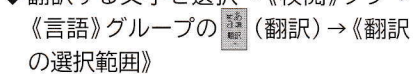

《翻訳ツール》作業ウィンドウ

富士太郎

 $Q$  #5  $\boldsymbol{\mathcal{D}}$ 

HA

C まらしたい作業を入力してのさい

翻訳ツール

camellia

括

名詞 **SURRALE NE Microsof** 

選択範囲 ドキュメント 翻訳元の言語 英語 (検出済み) -

- ---<br>- 翻訳先の言語 日本語 -

へ camellia の翻訳

 $\overline{1}$ 

交更履展

Step<sup>3</sup>

11

#### & POINT 《翻訳ツール》作業ウィンドウ

《翻訳ツール》作業ウィンドウは、《翻訳元の言語》に直接、検索対象の文字列を入力したり、翻訳元と翻 訳先の言語を切り替えたりすることができます。

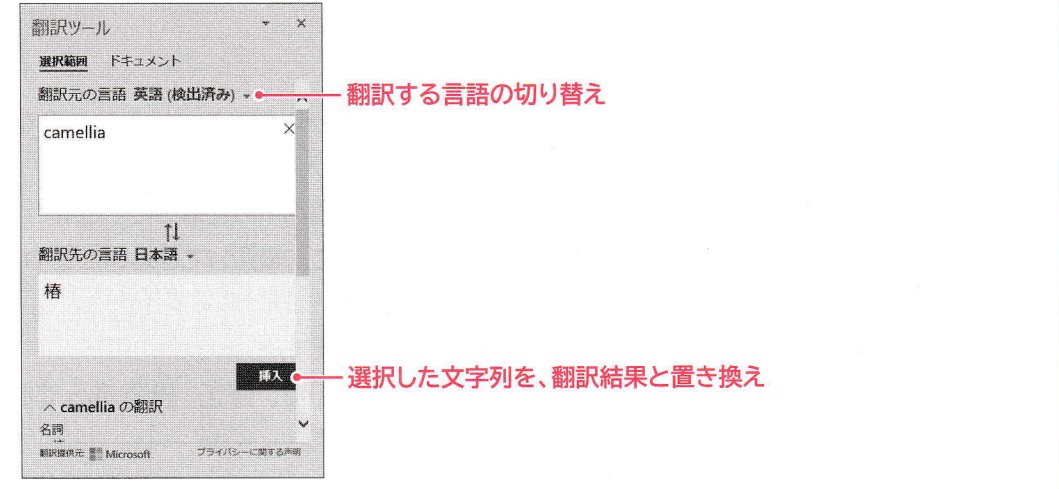

### STEP UP ドキュメントの翻訳

- 
- <mark>トキユメノトリの翻訳</mark><br>ドキュメント全体を指定した言語で翻訳できます。<br>◆《校閲》タブ→《言語》グループの (翻訳) → 《文書の翻訳言語の設定》→ 《翻訳ツール》作業<br>◆《校閲》タブ→ 《言語》グループの (翻訳) → 《文書の翻訳言語の設定》→ 《翻訳ツール》作業 ウィンドウの《翻訳先の言語》の▼→翻訳言語を選択→《翻訳》

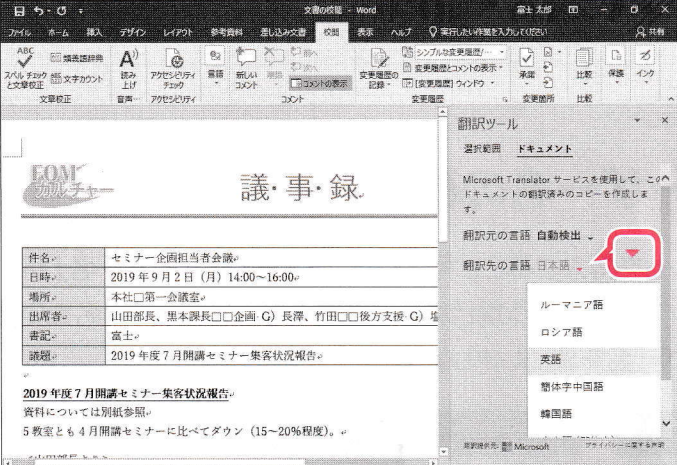

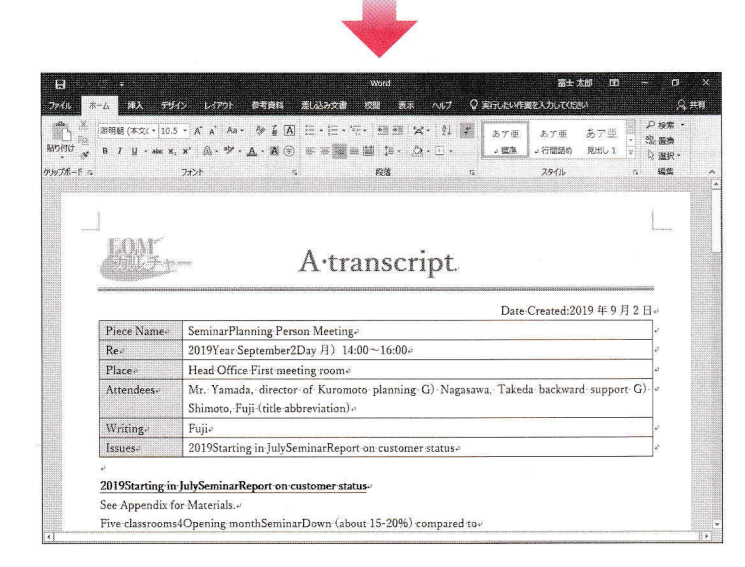

位置

2

 $\frac{1}{\sqrt{2}}$ 

4

5

6

J

総合設定